## **User interface**

- [Logging in](#page-0-0)
- [Navigation panel](#page-0-1)
- [Upper frame controls](#page-1-0)
- [Main frame controls](#page-1-1)
- [Tables](#page-1-2)

You can log in to the DNS Manager interface at https://<your\_server\_ip> by using an Administrator account.

A default Administrator account is set up during DNS Manager installation. The default administrator username is admin and the password must be chosen during installation.

## <span id="page-0-0"></span>Logging in

Enter username and password in the login screen.

# Login

Please provide your credentials to enter the management interface. Forgot password?

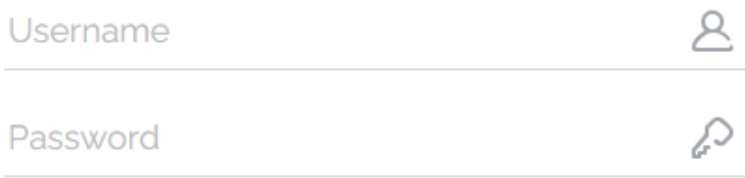

Login

The DNS Manager navigation menu is available on the left side of your screen.

## <span id="page-0-1"></span>Navigation panel

The interface is the same regardless of the account level - administrator or client. If some options are not displayed, it is because you do not have access to them.

Any removal operation comes with a confirmation box that allows you to cancel your action. You can keep track of your whereabouts by following the breadcrumb trail at the top left side of the interface.

On the upper left side of the screen you'll find the main menu. That's where we've grouped DNS Manager's most important features. The number of sections displayed depends on your custom settings.

- **Clients:** Provides access to management options available for [client accounts.](https://wiki.4psa.com/display/DNSDocs40/Managing+Client+Accounts)
- **[DNS Zones](https://wiki.4psa.com/display/DNSDocs40/DNS+Zones): DNS Zones and [Records](https://wiki.4psa.com/display/DNSDocs40/Managing+DNS+Records+for+Zones) are listed and managed here.**
- **System:** All [server-related](https://wiki.4psa.com/display/DNSDocs40/Server-wide+preferences) tools are available in this section.

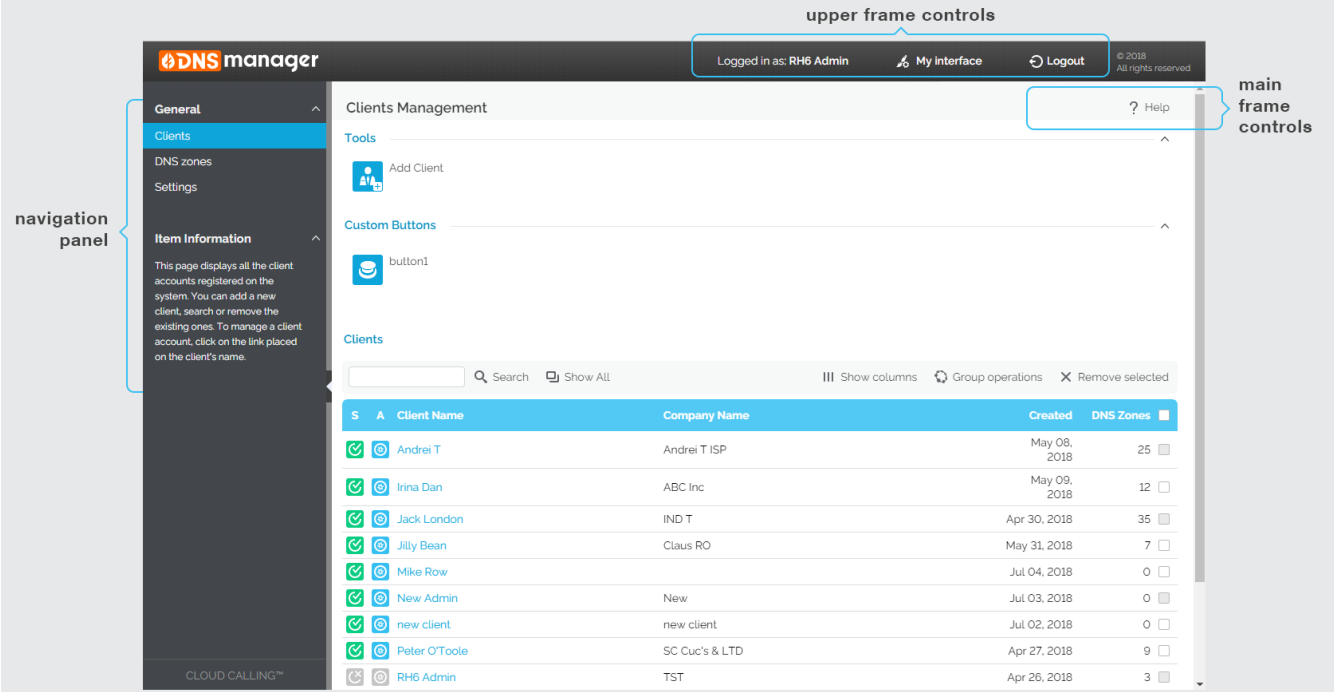

## <span id="page-1-0"></span>Upper frame controls

The upper frame controls are always displayed in the upper right side of the screen and you can use them to log out or change your contact details or interface preferences.

- **Logged in as:** Edit your contact details or change your password.
- **My Interface:** Provides access to **[My Interface Settings](https://wiki.4psa.com/display/DNSDocs40/Setting+interface+preferences)** page, where you can change your interface preferences.
- **Logout:** After logging out from your DNS Manager account, the current session will be closed and you will be required to provide your credentials again the next time you log in.

## <span id="page-1-1"></span>Main frame controls

They are always displayed in the main frame and you can use them primarily for navigation and for opening the help page.

- **Help:** Provides access to the wiki help page related to your current location at any point during navigation.
- **Up level:** Going down in the app structure, you will be able to move up one level and return to the previous page by using the Up level icon.

## <span id="page-1-2"></span>**Tables**

In DNS Manager, each table provides several configuration tools designed to offer a better overview of the available records.

#### **Customize tables**

#### **To set the total number of records displayed in each page:**

- 1. Click the links on 10, 25, and 100 available at the bottom right of the page, under the table. The total number of records as well as other details (e. g. call cost) are shown on the left side.
- 2. In tables with several pages of records, navigate between pages using the available controls.

#### **To customize the table layout:**

- 1. Click the **Show Columns** icon at the top right of the table.
- 2. Select the columns you want to see displayed. This is useful for tables with many columns that require scrolling to see all the information.

#### **To sort the table by specific criteria:**

- 1. Click a table header and the entire list will be sorted accordingly. The table header will be highlighted and an arrow will indicate how the list was sorted: in ascending or descending order.
- 2. You can change the order with another click on the corresponding header.

#### **To remove table records**:

- 1. Select the records you want to delete.
- 2. Click the Remove selected link and a confirmation pop-up window will be displayed.
- 3. Click **OK** if you want to remove the record(s) or **Cancel** if you do not wish to proceed.
- 4. In some cases, you will be redirected to another page and asked to review and confirm the removal.

### **Search tables**

You can do either a simple search or an advanced one. Either way, the search criteria are retained until a new search is performed. When searching for a specific word, use the simple search controls described below.

- **Search:** Requires specific words that are relevant to what you are looking for. Click the Search link to display only the records that match your search criteria. The table will be updated accordingly.
- **Show all:** Displays the entire list.